## Подключение к сети bmstu\_student по WI-FI из общежитий на Windows 10

(особенно полезно тем, у кого пишет «Не удается подключиться к этой сети»)

1) Заходим в «Панель управления»

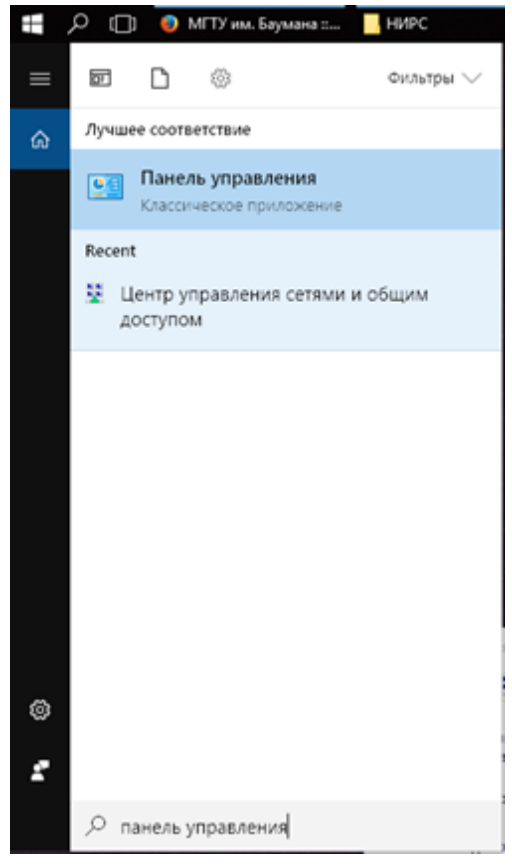

2) Далее «Сеть и интернет»

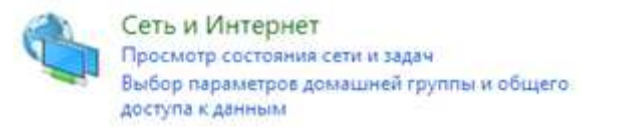

Затем «Центр управления сетями и общим доступом»

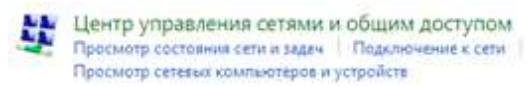

Затем «Создание и настройка нового подключения к сети»

Создание и настройка нового подключения или сети Настройка широкополосного, коммутируемого или VPN-подключения либо настройка маршрутизатора или точки доступа.

Затем «Подключение к беспроводной сети вручную»

**В и Подключение к беспроводной сети вручную** Подключение к скрытой сети или создание нового профиля беспроводной связи. 3) Далее заполняем поля так, как указано ниже и нажимаем «Далее»

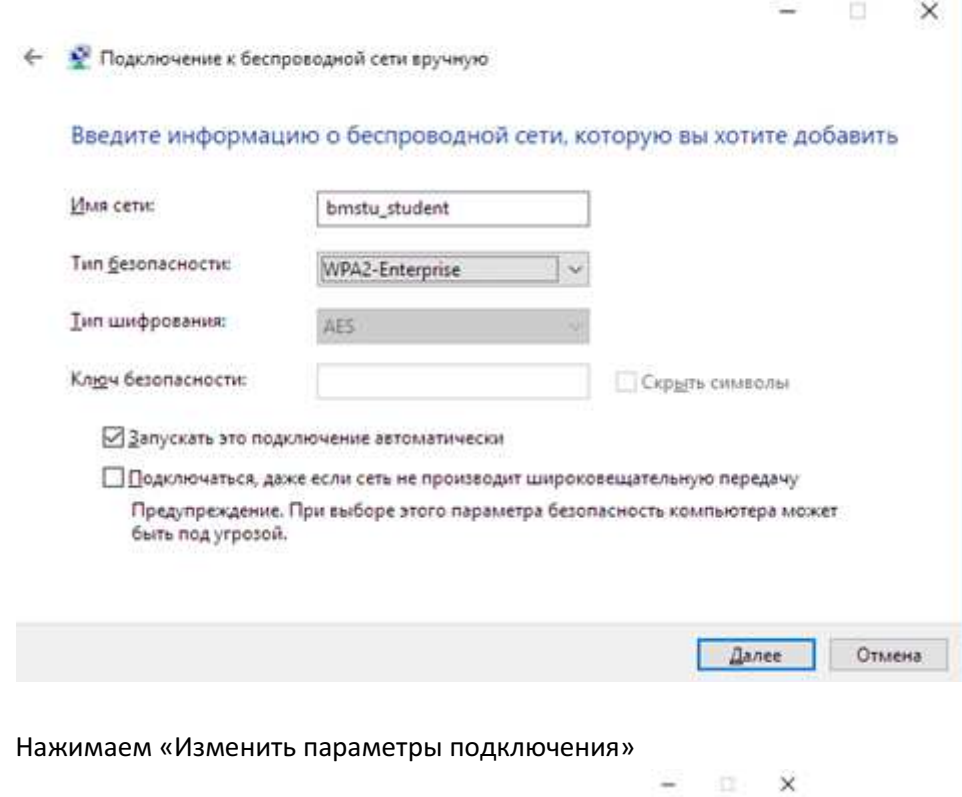

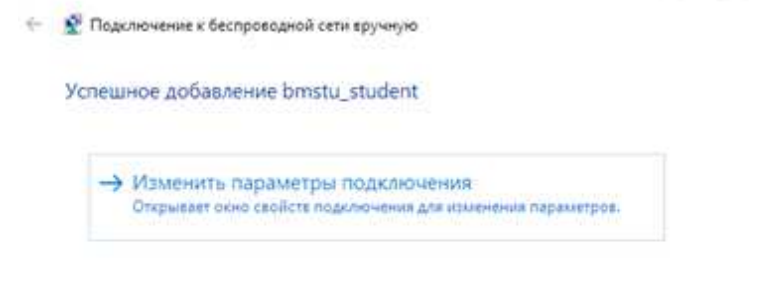

 $4)$ 

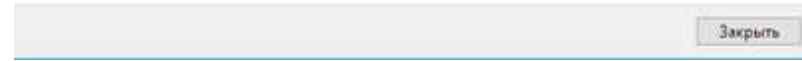

## 5) На вкладке «Безопасность» нажимаем «Параметры»

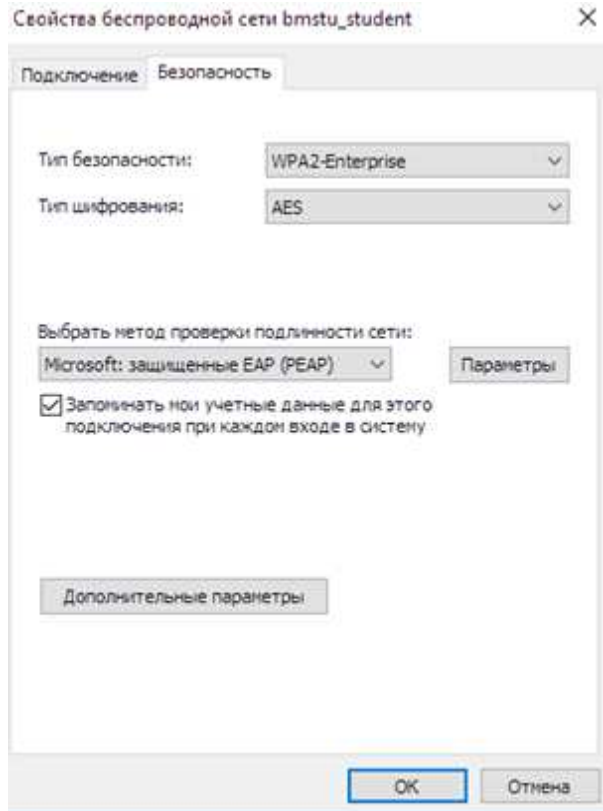

6) УБИРАЕМ галочку напротив «Подтверждать удостоверение <…> сертификата» и нажимаем кнопку «Настроить»

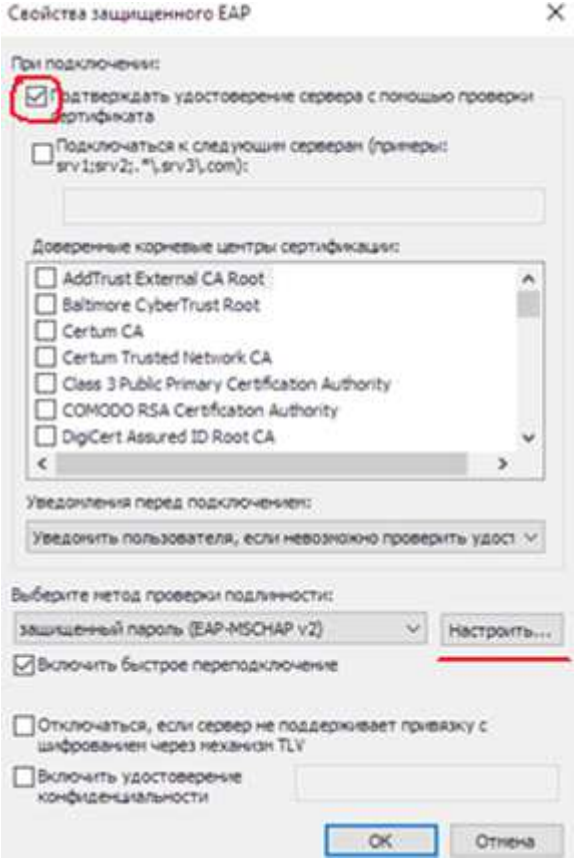

7) Удостоверяемся в ОТСУТСТВИИ галочки в поле «Использовать автоматически <...> »

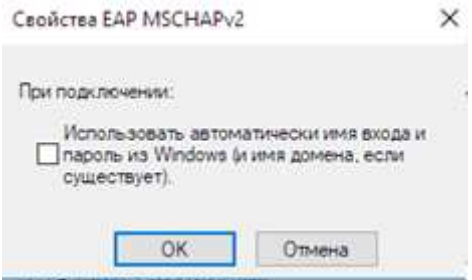

8) Далее везде нажимаем «ОК», ПЕРЕЗАГРУЖАЕМ компьютер и подключаемся к bmstu\_student по Wi-Fi привычным способом, используя свой логин/пароль.